# **WILLKOMMEN IM KUNDENPORTAL**

## DER STYRIA PRINT GROUP

**DRUCK CARINTHIA GMBH & CO KG** | office@carinthia.com T. +43 4212 28 500 310 | F. +43 4212 28 500 304 **DRUCK STYRIA GMBH & CO KG** | druck@styria.com T. +43 316 8099 2003 | F. +43 316 8099 2004

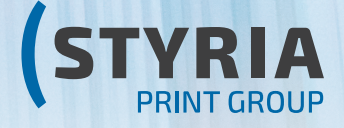

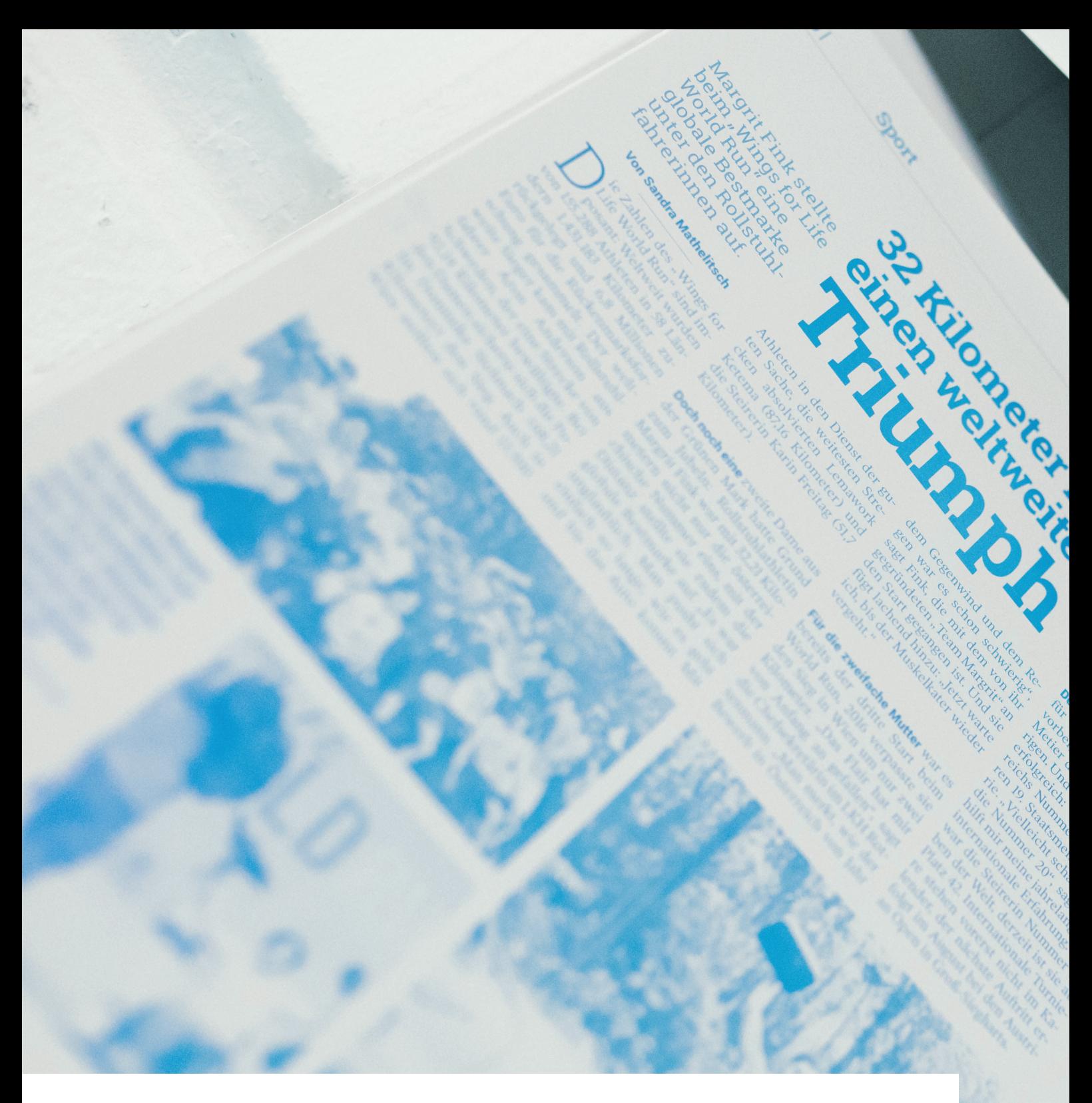

Für technische Fragen zum Thema Portal-Nutzung bzw. Datenanlieferung wenden Sie sich bitte an unser Prepress-Team: **Kärnten:** 04212 28500 325 | **Steiermark:** 0316 8099 2206

Layout: Styria Media Design GmbH & Co KG, Markus Geyer, Druck: Druck Carinthia GmbH & Co KG auf einer MAN Colorman Zeitungsrotation, Newsprint Premium 80 g, geheftet und beschnitten

**DRUCK STYRIA GMBH & CO KG** | **DRUCK CARINTHIA GMBH & CO KG** | **www.printgroupstyria.com**

### **Sehr geehrte Kundin, sehr geehrter Kunde,**

seit jeher ist es unser Bestreben, Ihr zuverlässiger Partner bei der Produktion Ihrer Druckprodukte zu sein.

Dabei legen wir höchsten Wert auf die Druckqualität, treiben Innovationen voran und optimieren permanent unsere Arbeitsprozesse.

Als nächsten technischen Schritt in die Zukunft haben wir nun in ein neues Webportal investiert, das den Ablauf zum Datenupload und zur Freigabe für Sie vereinfachen soll.

#### **Ihre Vorteile im neuen System:**

- Blattplanung online (Seitenspiegel)
- ▶ Upload mit automatisierter Datenüberprüfung inkl. Preflight-Report
- ▶ Upload rund um die Uhr möglich usw.

Die folgenden Seiten bieten eine Anleitung für Sie, um die Vorteile des neuen Systems ideal nutzen zu können. Sie sollen Ihnen dabei helfen, sich schnell zurechtzufinden.

Natürlich stehen wir Ihnen für technische Auskünfte jederzeit gerne zur Verfügung.

Mit freundlichen Grüßen Ihr Team der **Druck Styria** und der **Druck Carinthia**

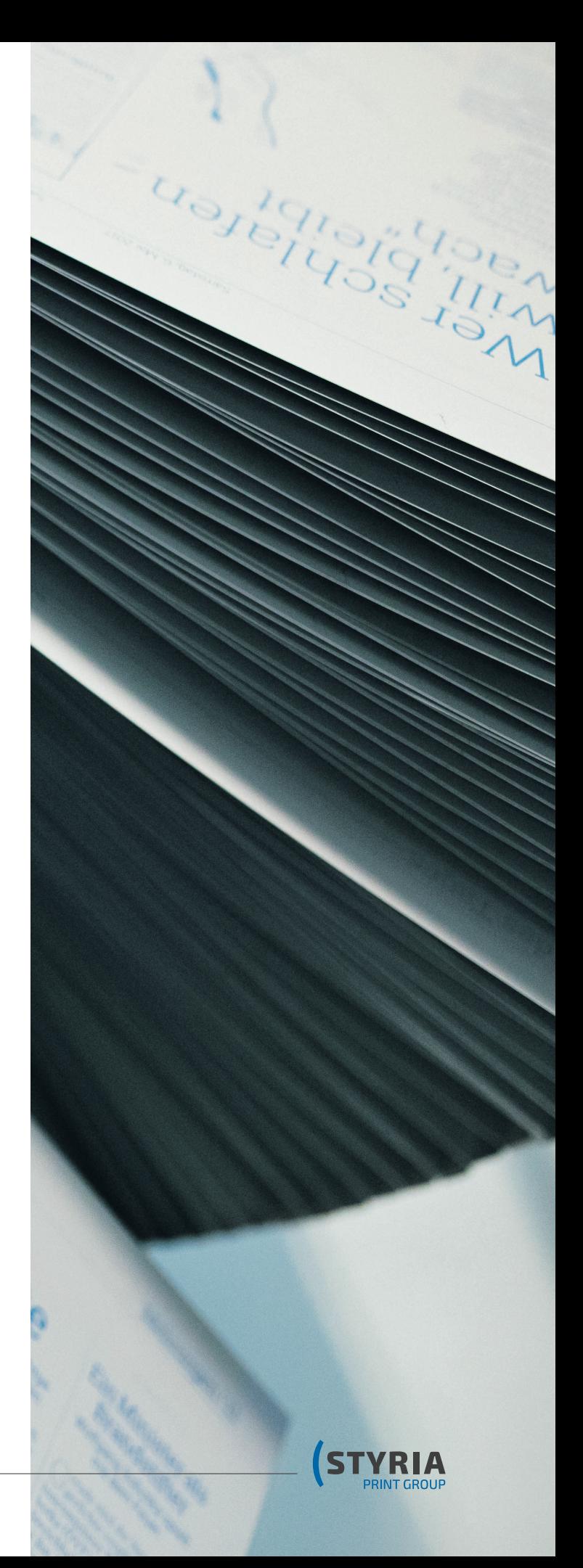

### **I. Anmeldung im Portal**

- **1.** URL eingeben: **printgroup.styria.com**
- **2. Benutzernamen** und **PW** eingeben

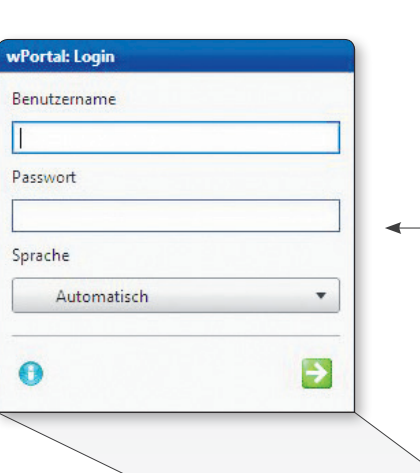

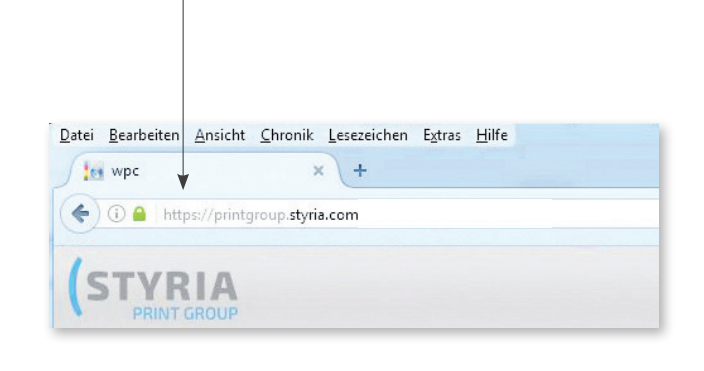

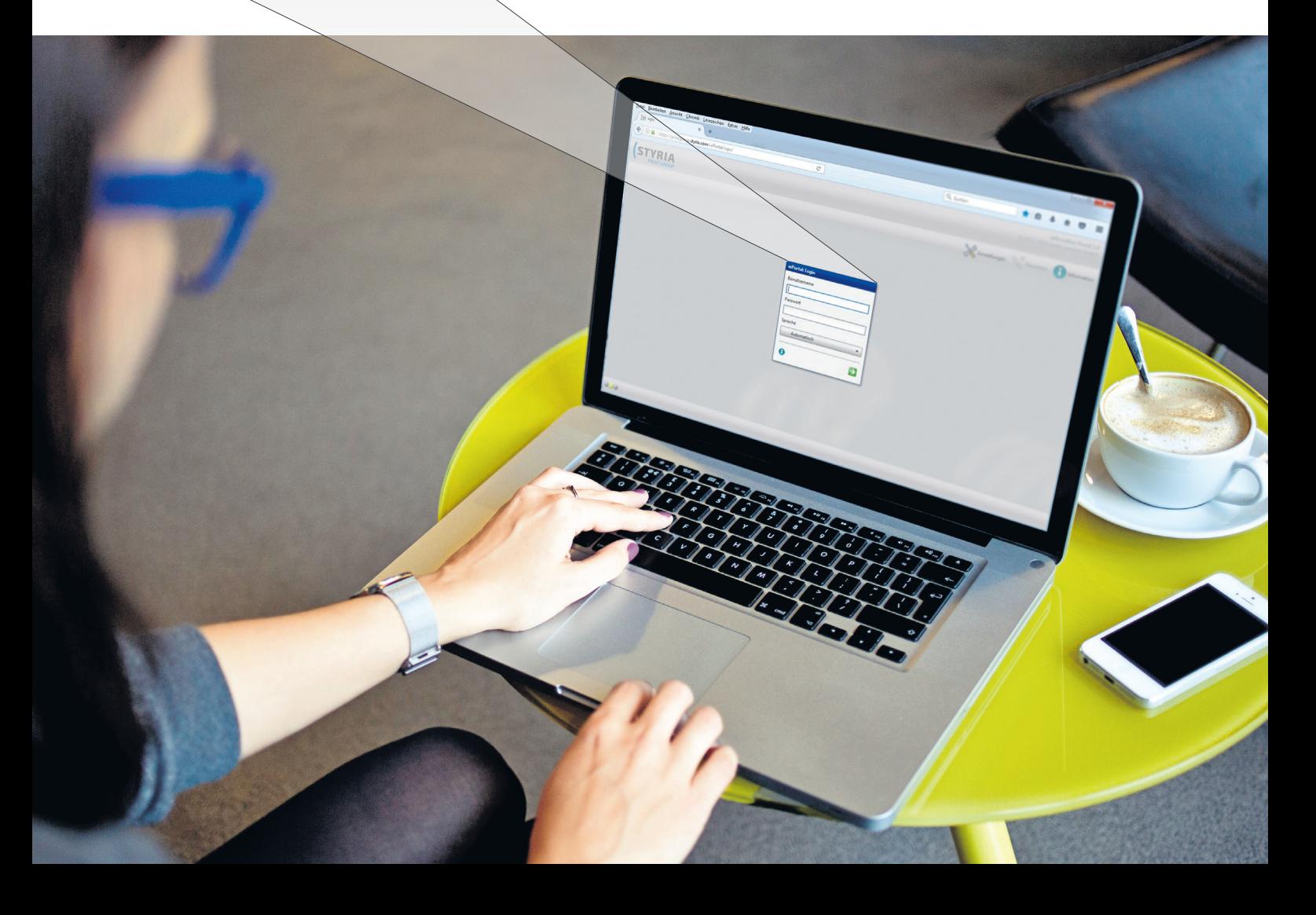

### **II. Produkt planen**

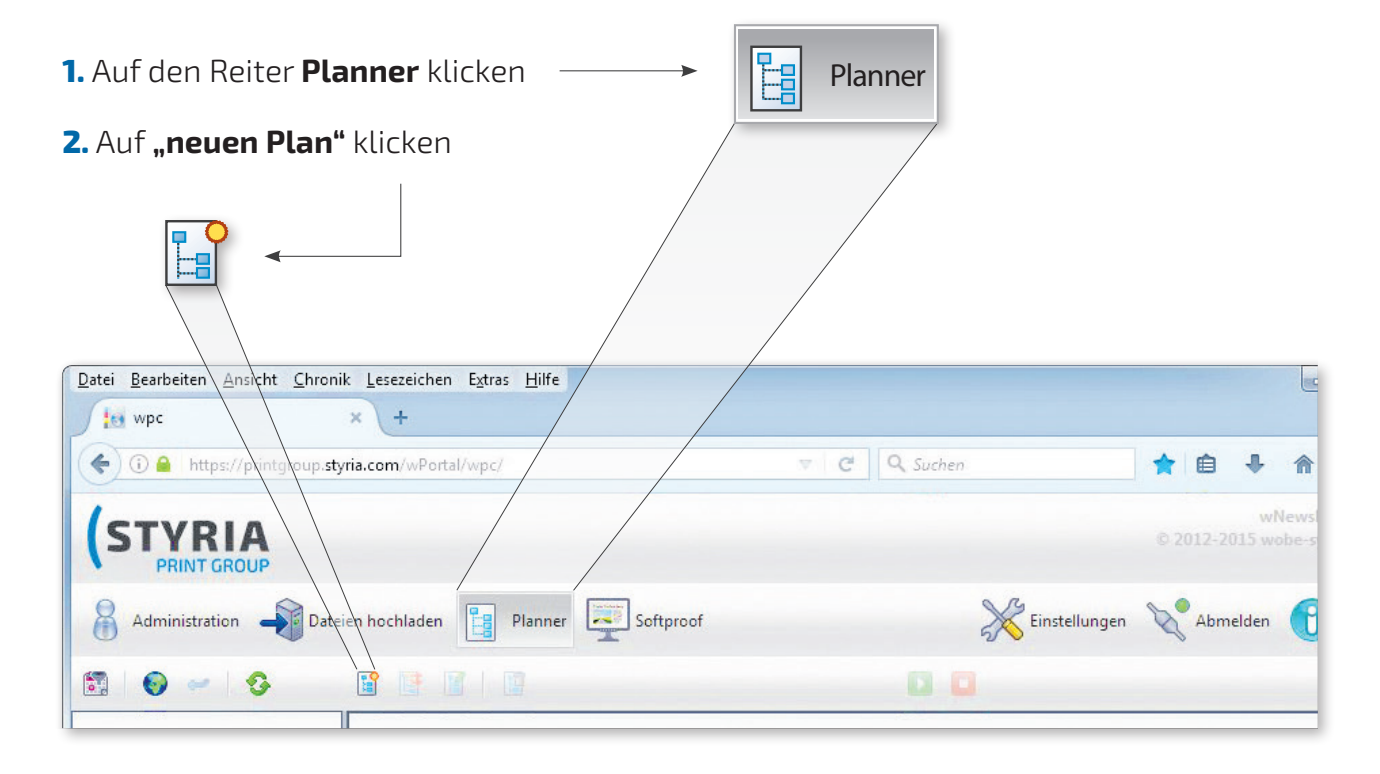

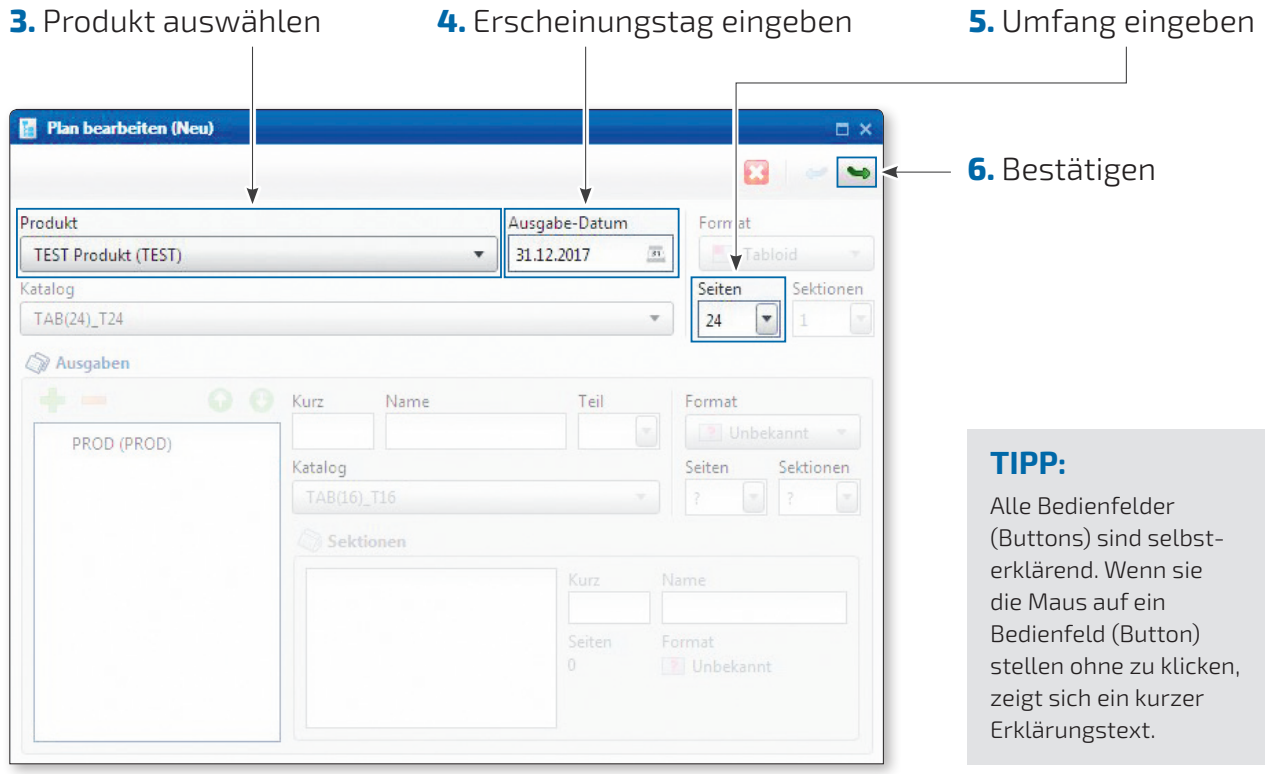

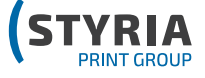

### **II. Produkt planen**

In diesem Fenster könnten noch Änderungen am Plan vorgenommen werden. Für Standard-Produktionen ist das nicht notwendig. Daher nur...

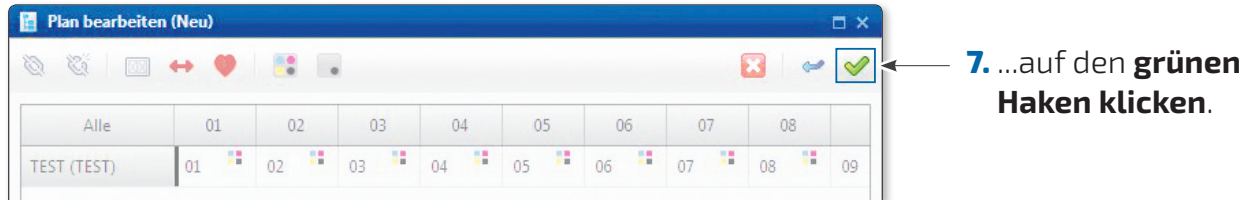

#### **III. Daten hochladen**

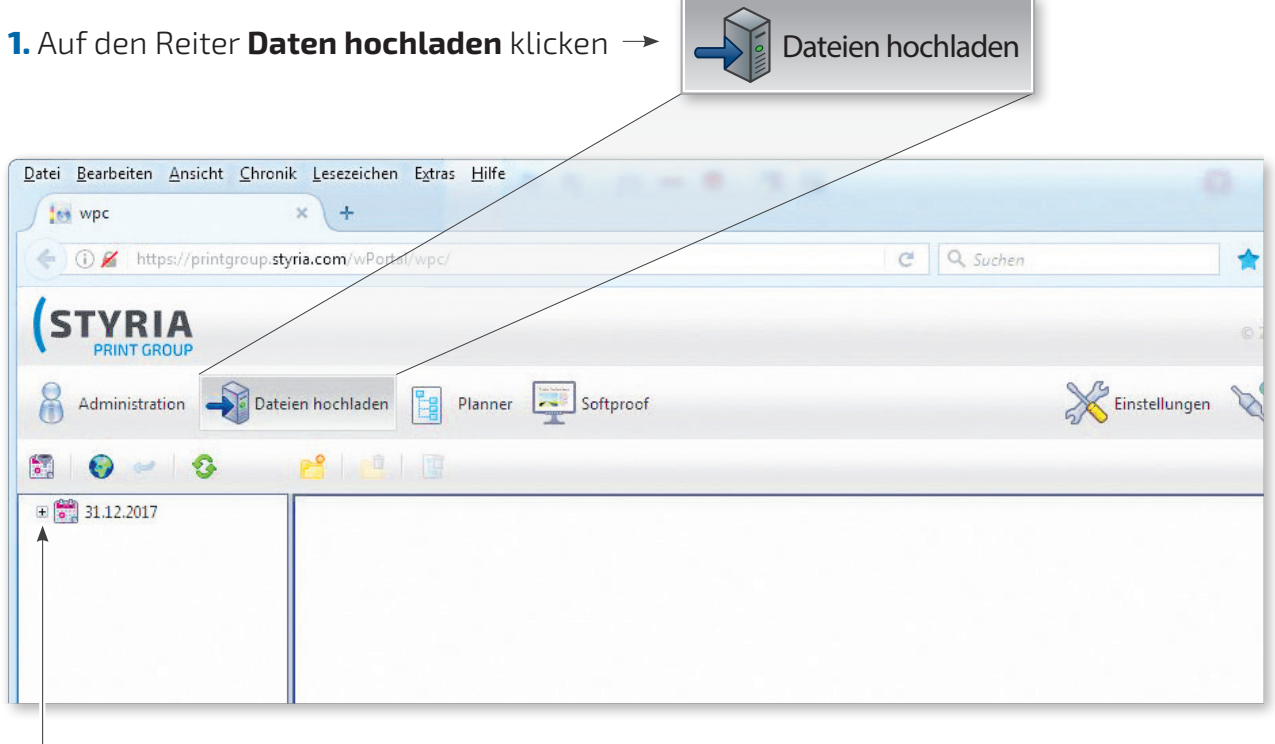

**2.** Im linken Fenster auf das **klicken,** um den Inhalt aufzuklappen

**3.** Das zuvor geplante **Produkt auswählen**

 $\overline{\Gamma}$ 

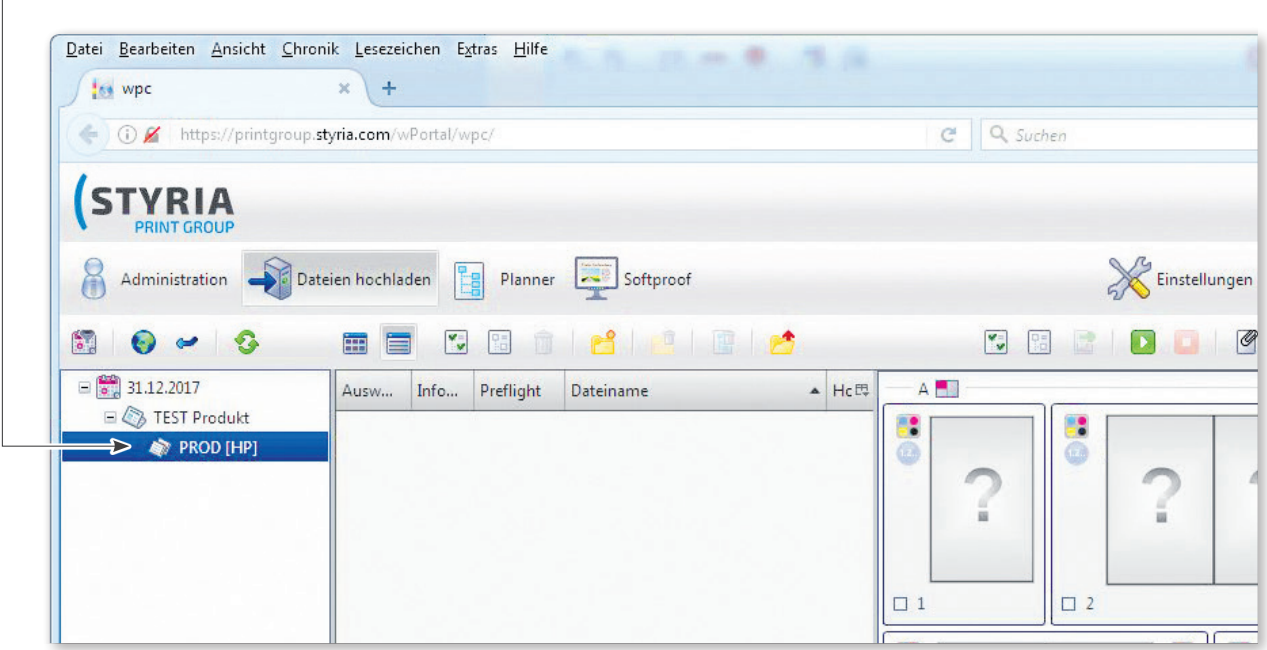

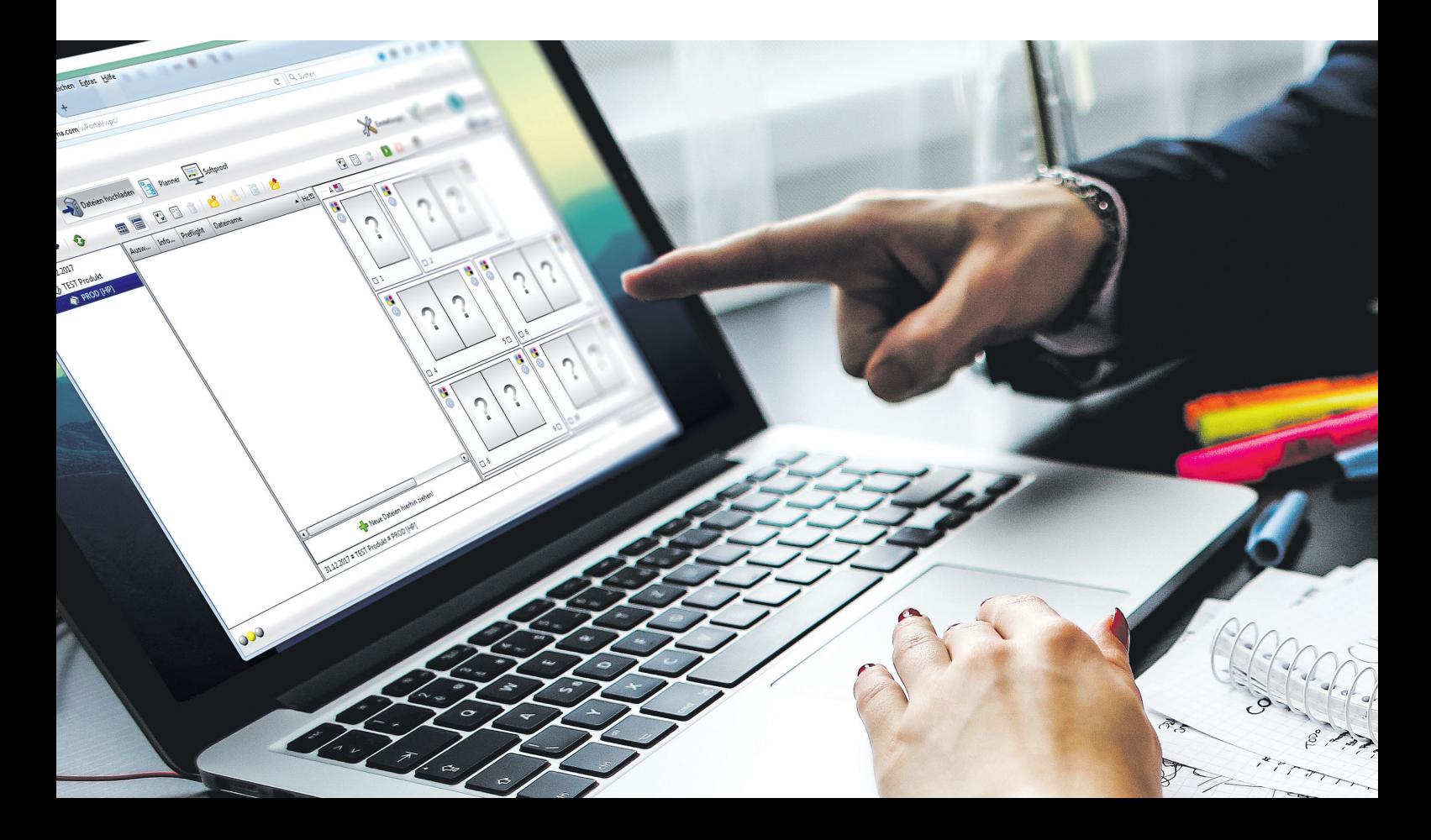

**4.** Druckdatei (mehrseitiges PDF) auf genau diesen Balken ziehen. Dadurch wird die Datei hochgeladen, in Einzelseiten geteilt, geprüft und den Thumbnails im rechten Fenster zugewiesen.

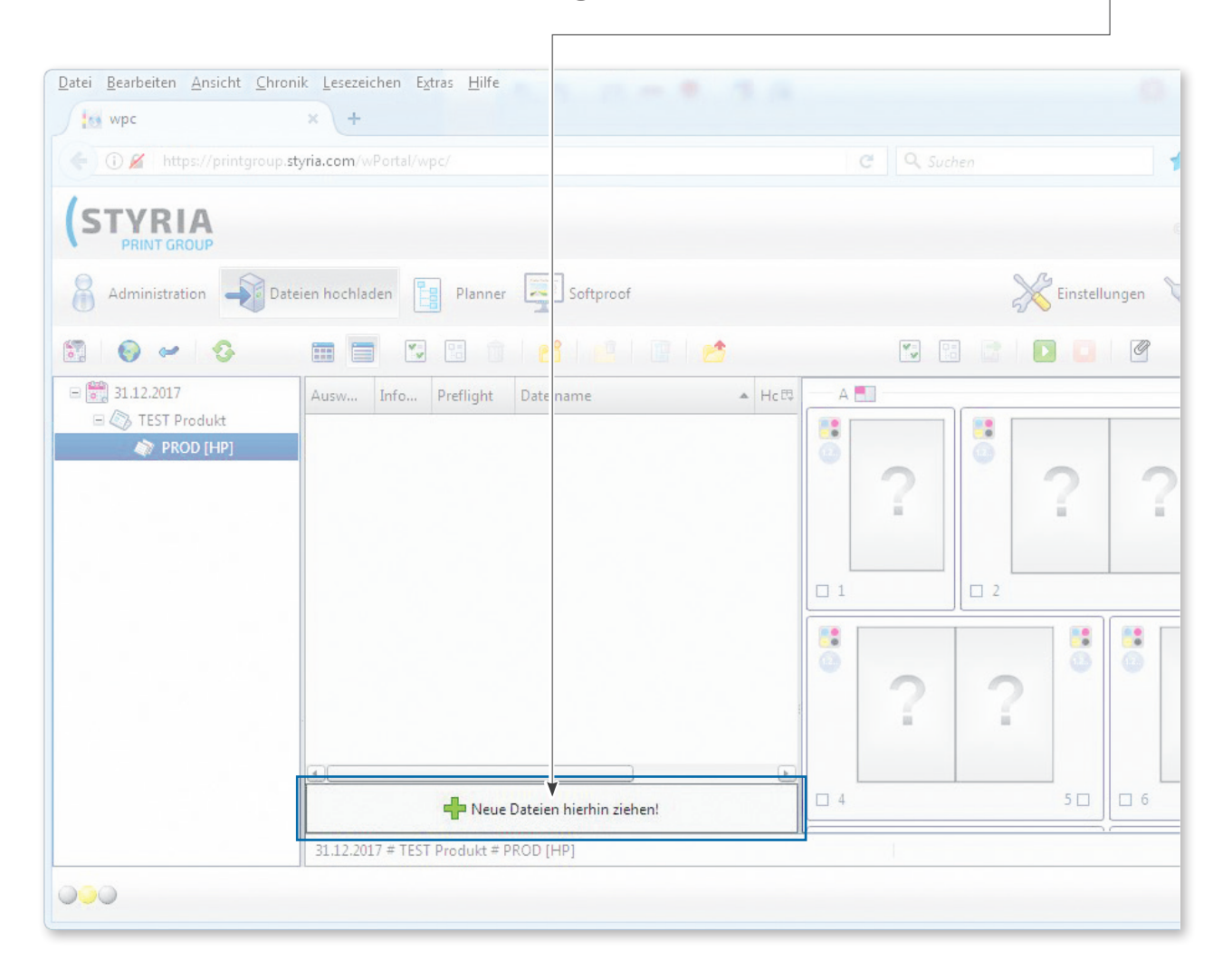

#### **TIPP:**

Wenn Sie nachträglich eine neue Version einer einzelnen Seite hochladen wollen (z. B. Korrektur) ist diese genau so zu benennen, wie die bereits vorhandene Einzelseite im System. Dadurch kann die Seite automatisch dem Thumbnail zugewiesen werden. Weicht der Name ab, dann muss diese Seite nach dem erneuten Hochladen per "Drag&Drop" auf das entsprechende Thumbnail gezogen werden.

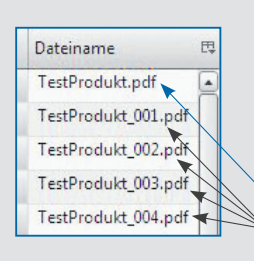

Das mehrseitige PDF wird autom. vom System in Einzelseiten zerlegt und jede Seite bekommt am Ende **\_000** (3-stellige Seitenzahl) im Namen angehängt.

mehrseitiges PDF ● einzelne Seiten

**5.** Das Hochladen der Datei wird in einem eigenen Fenster mit Fortschrittsbalken dargestellt. Dieses ist nach erfolgreichem Hochladen zu

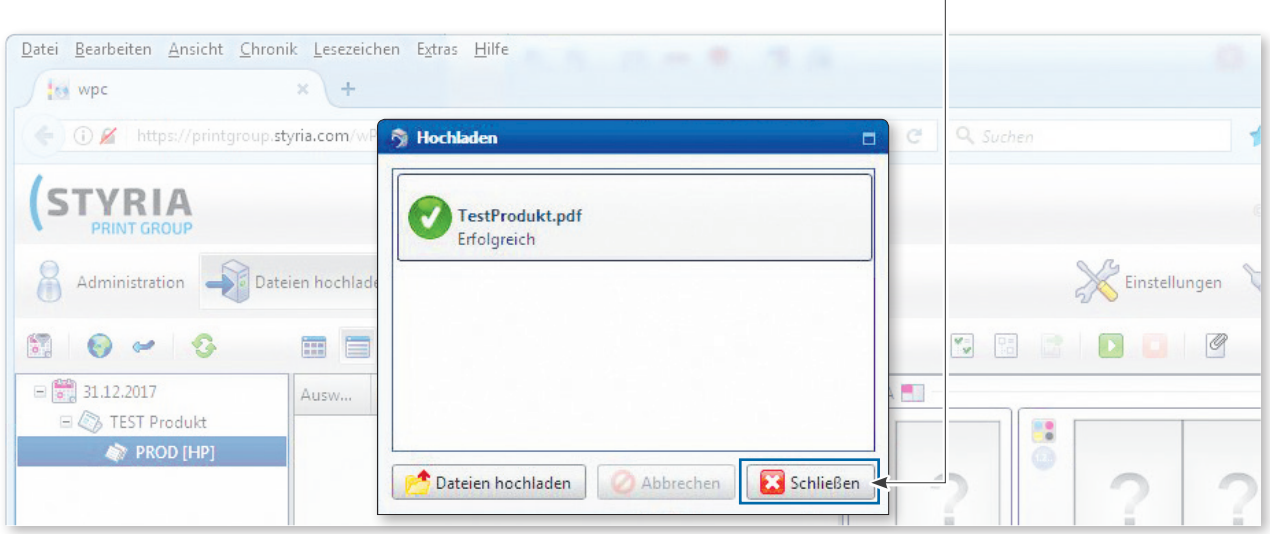

**6.** Das System macht ein Preflight, in dem wichtige Voraussetzungen für den Druck geprüft werden, und weist die einzelnen Seiten den Thumbnails zu. Wenn in der Preflight-Spalte ein & steht, wurde beim Preflight ein Fehler entdeckt.

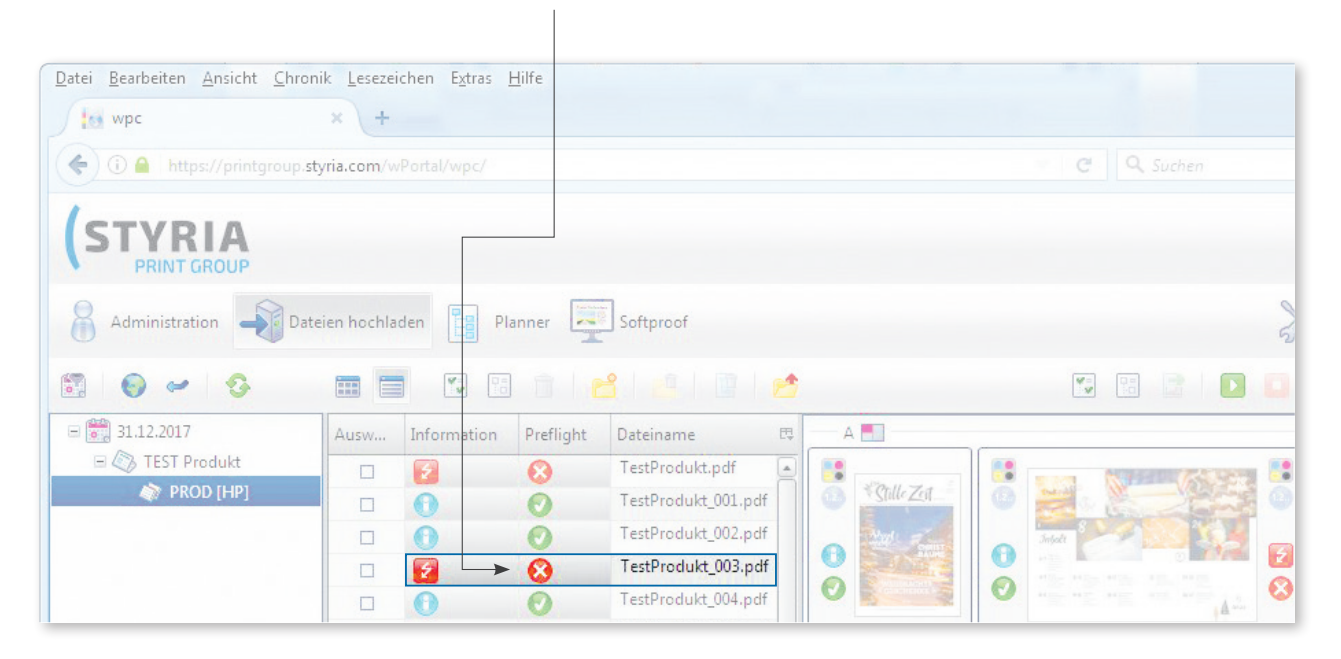

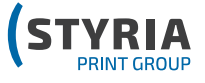

**7.** Durch einen Klick auf das **&** öffnet sich ein Fenster, in dem der Fehler genauer beschrieben ist. Sie haben dadurch die Möglichkeit, den Fehler zu beheben und die Datei noch einmal korrigiert

hochzuladen. Es kann auch die Einzelseite hochgeladen werden und durch Ziehen (Drag&Drop) direkt auf das entsprechende Thumbnail in der rechten Spalte gezogen werden.

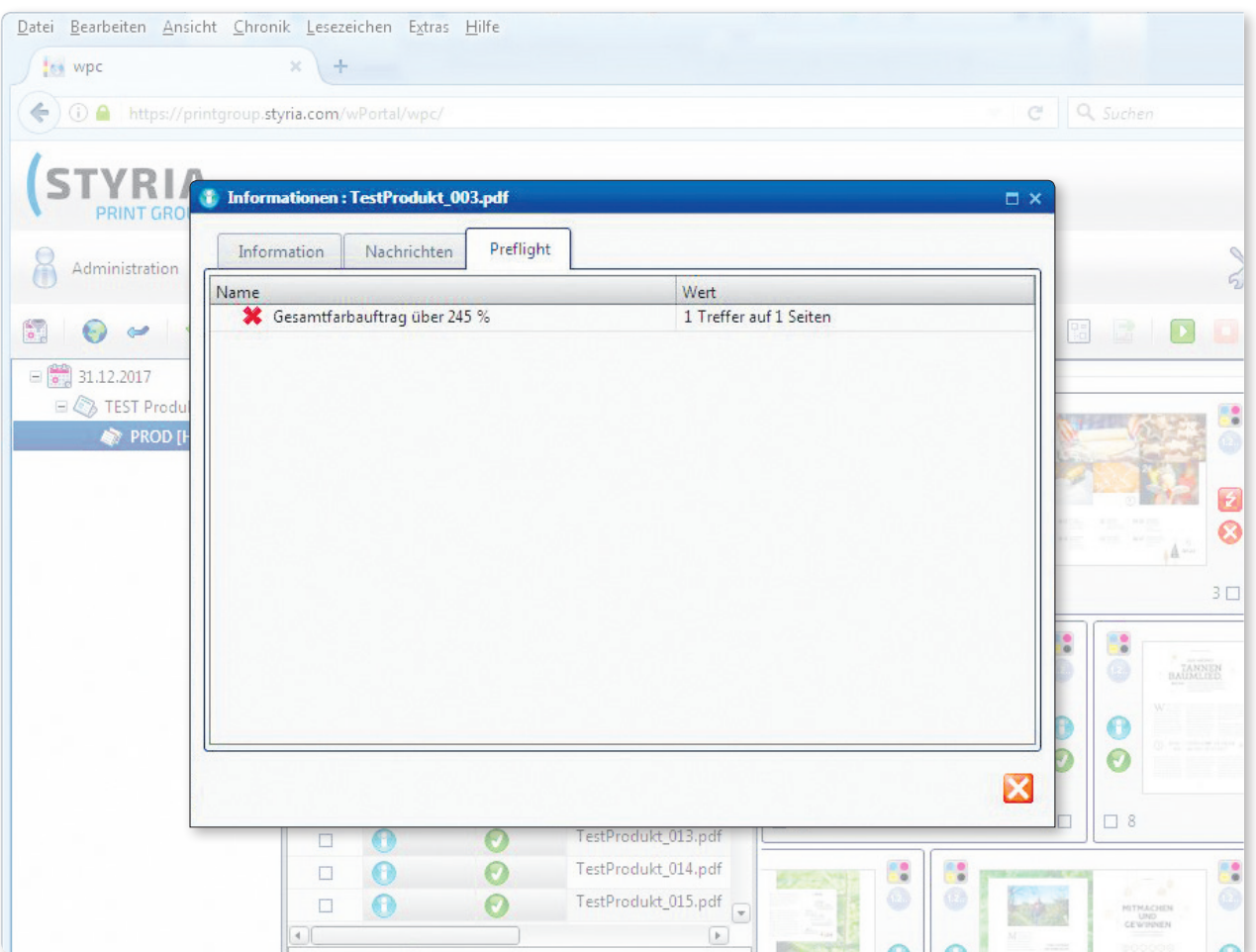

**8.** Mit einem Klick auf den grünen Play-Button D, werden die Daten in das Produktionssystem übertragen und gerippt. Sie können das gleich nach dem Hochladen der Daten machen oder aber erst wenn Sie sicher sind,

dass keine Änderungen mehr gemacht werden. Die gerippten Daten können danach im Softproof überprüft und freigegeben werden.

(siehe nachfolgende Beschreibung)

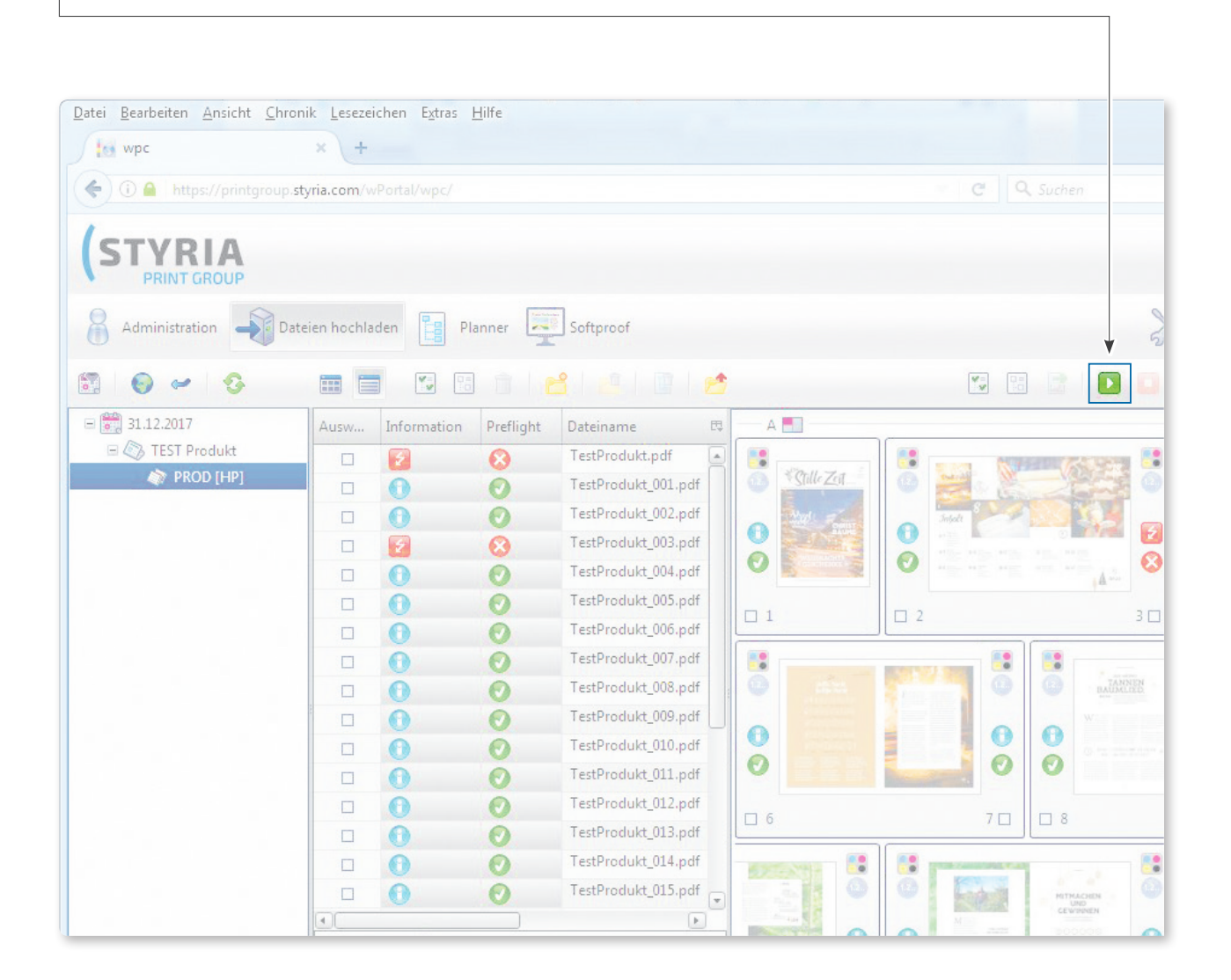

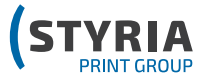

#### **1.** Auf den **Softproof-Reiter** klicken

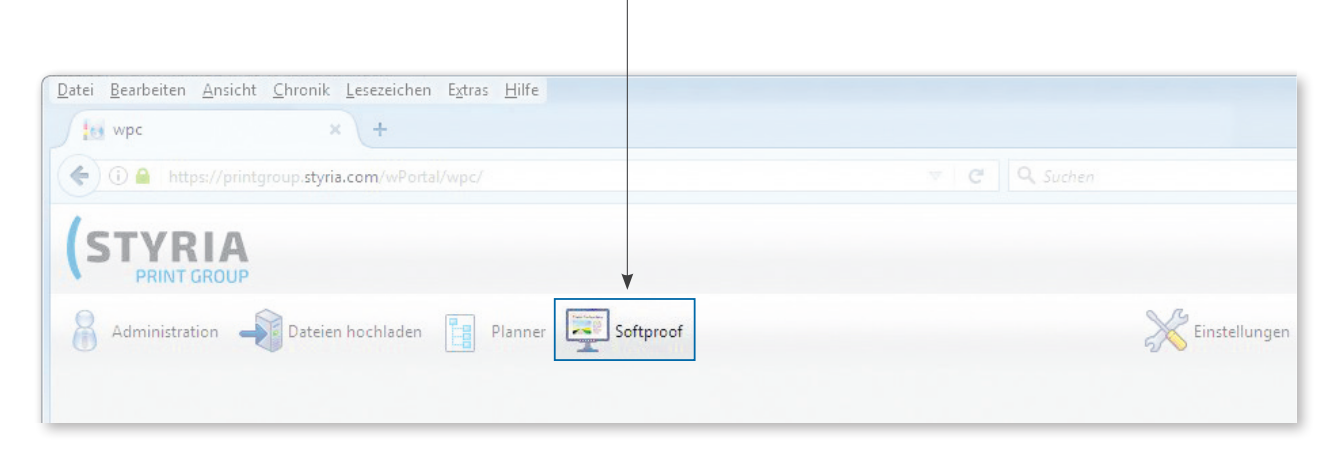

**2.** In der linken Spalte auf das  $\overline{H}$  klicken, um den Inhalt aufzuklappen und das gewünschte Produkt auswählen

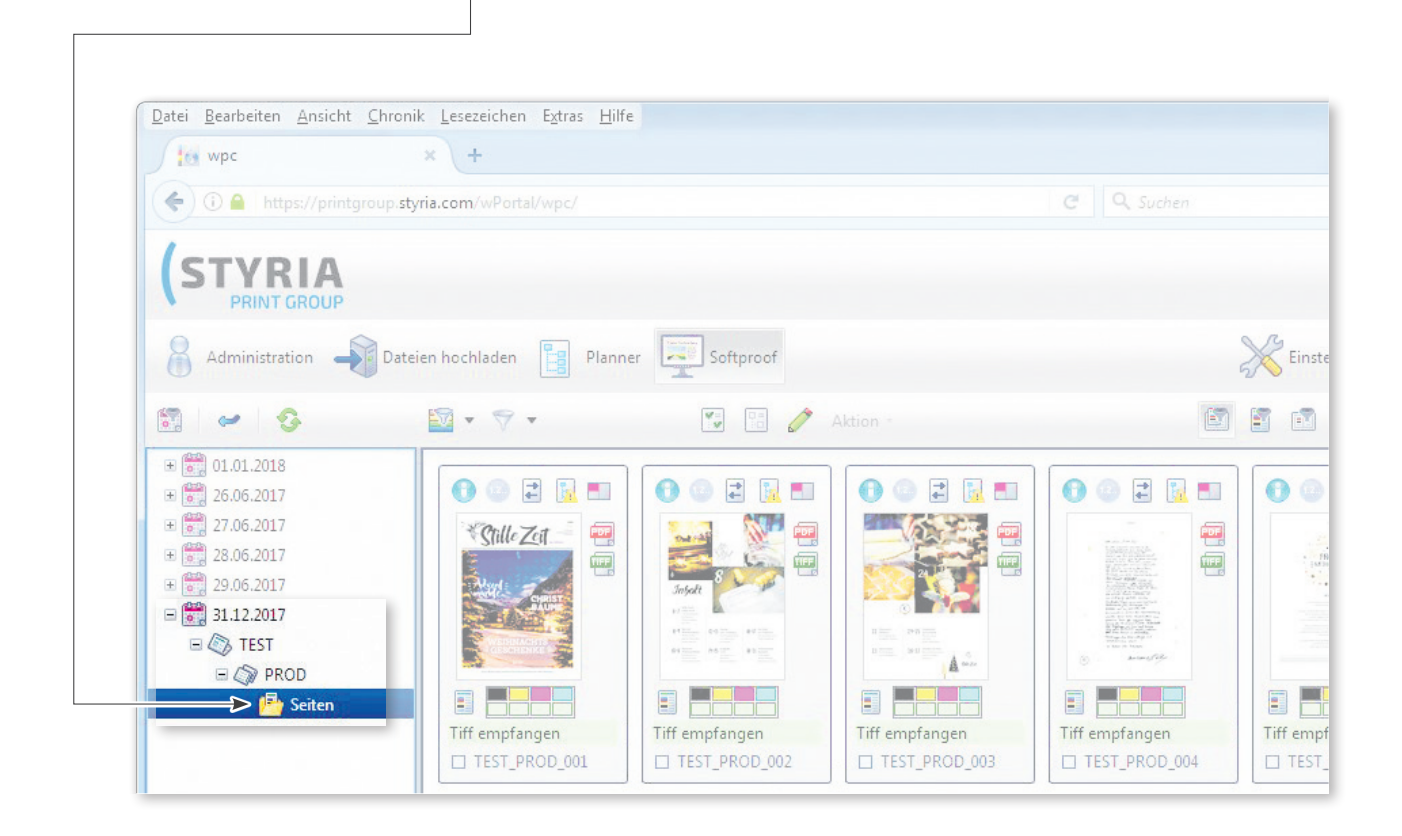

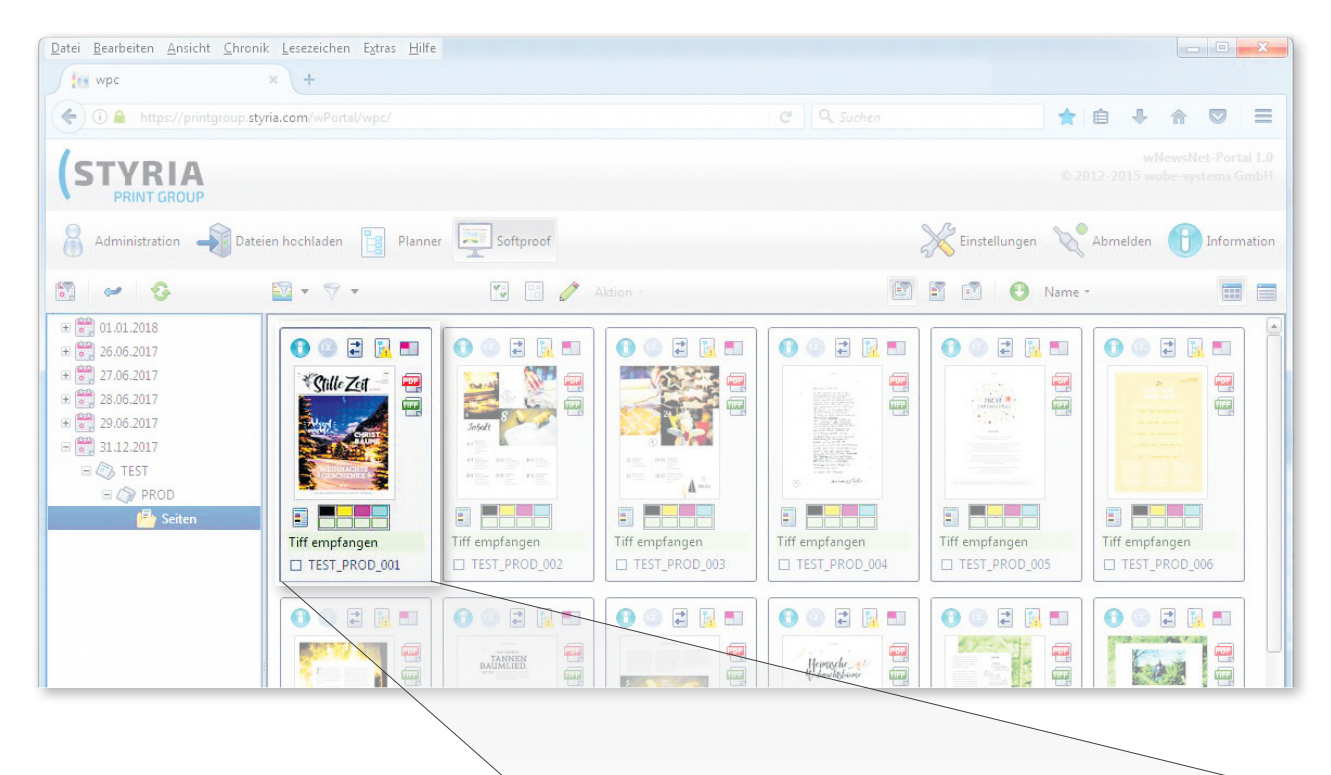

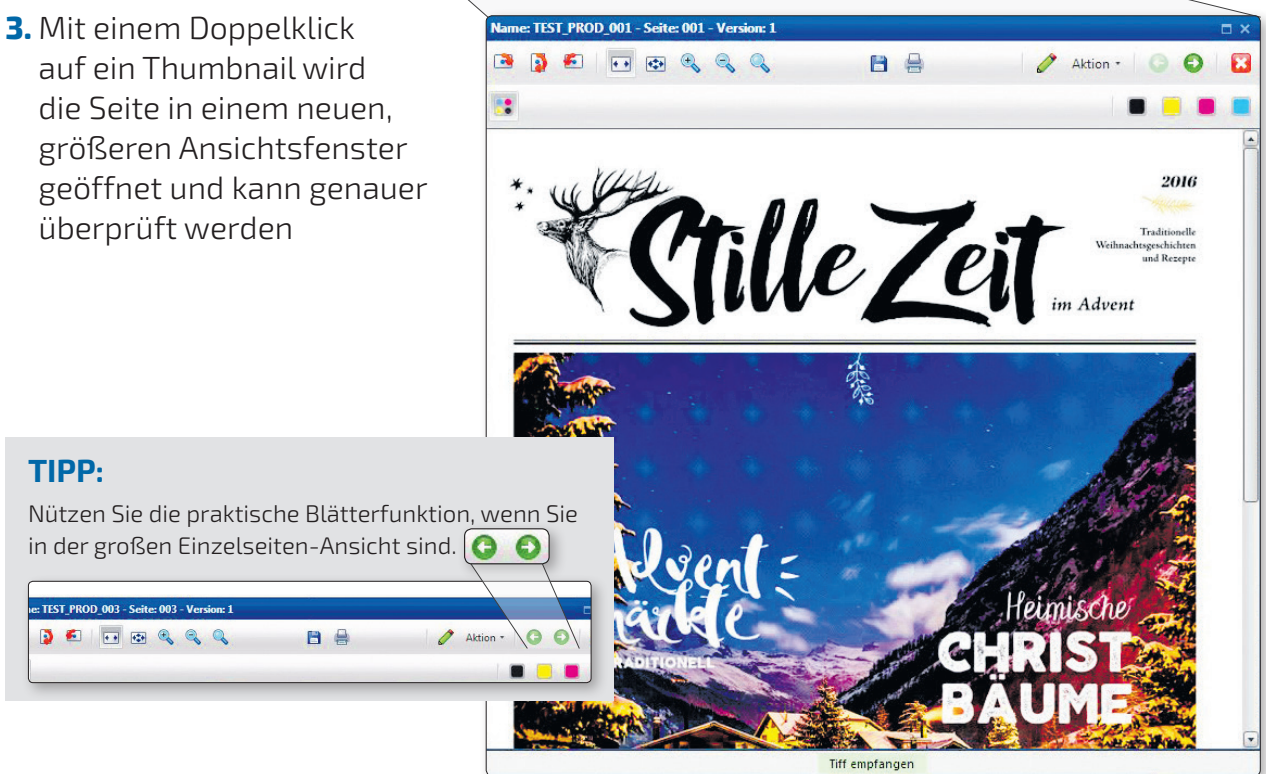

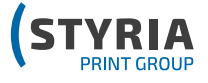

#### **Seiten freigeben in der THUMBNAIL-ÜBERSICHT**

#### **Seiten freigeben in der GROSSEN ANSICHT**

- **1.** Ein oder mehrere Thumbnails selektieren  $\Gamma$  ( $\overline{\mathsf{V}}$ ) Haken setzen). Es können
	- **1. Doppelklick** auf das Thumbnail-Bild um die große Ansicht zu öffnen.

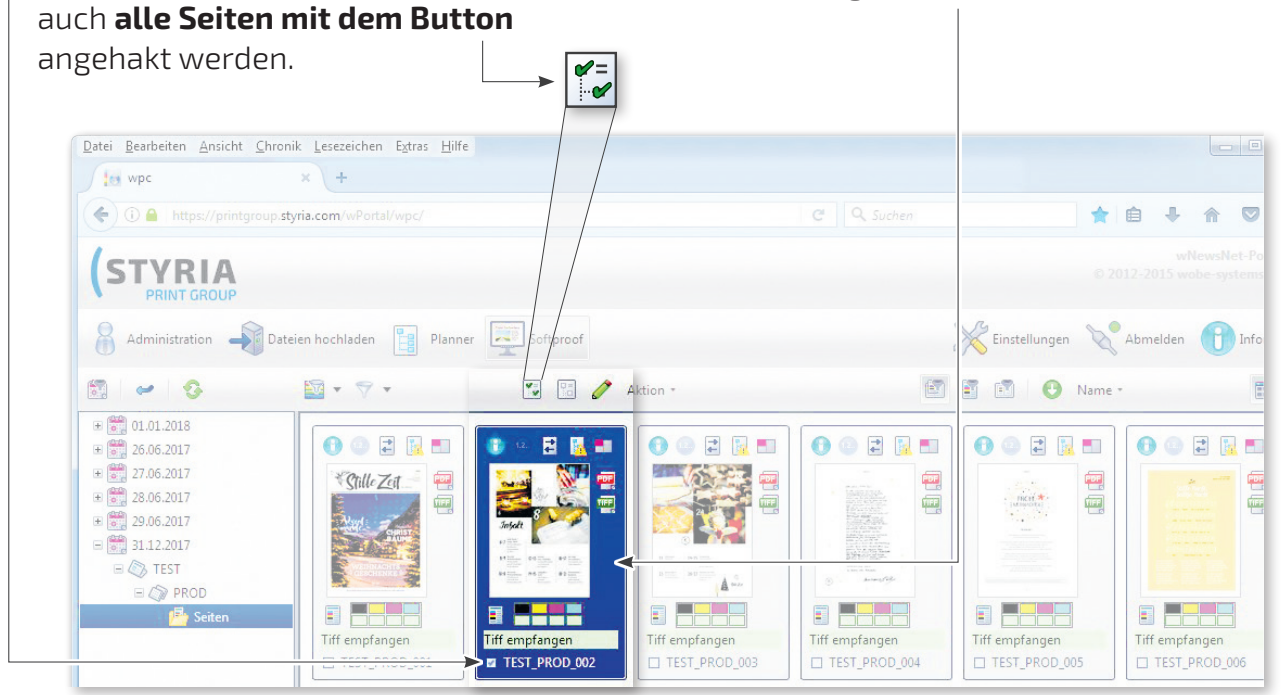

**2.** Im Menü unter "Aktion" **Kundenfreigabe** auswählen.

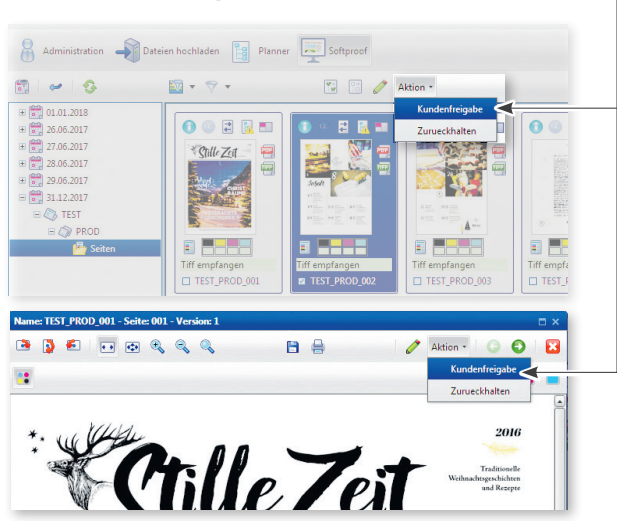

**3.** Nach dieser Freigabe (Punkt 2) wechselt der Statusbalken auf Kundenfreigabe und bekommt eine **hellblaue** Hintergrundfarbe.

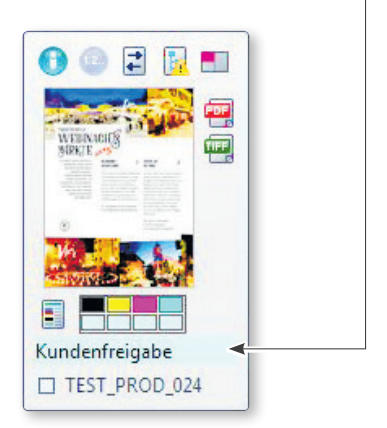

#### **Seiten zurückhalten**

**1.** Wenn Sie auf einer Seite einen Fehler entdecken, selektieren Sie die betroffene Seite  $-$  durch Haken  $\overline{\mathsf{v}}$  setzen beim Thumbnail.

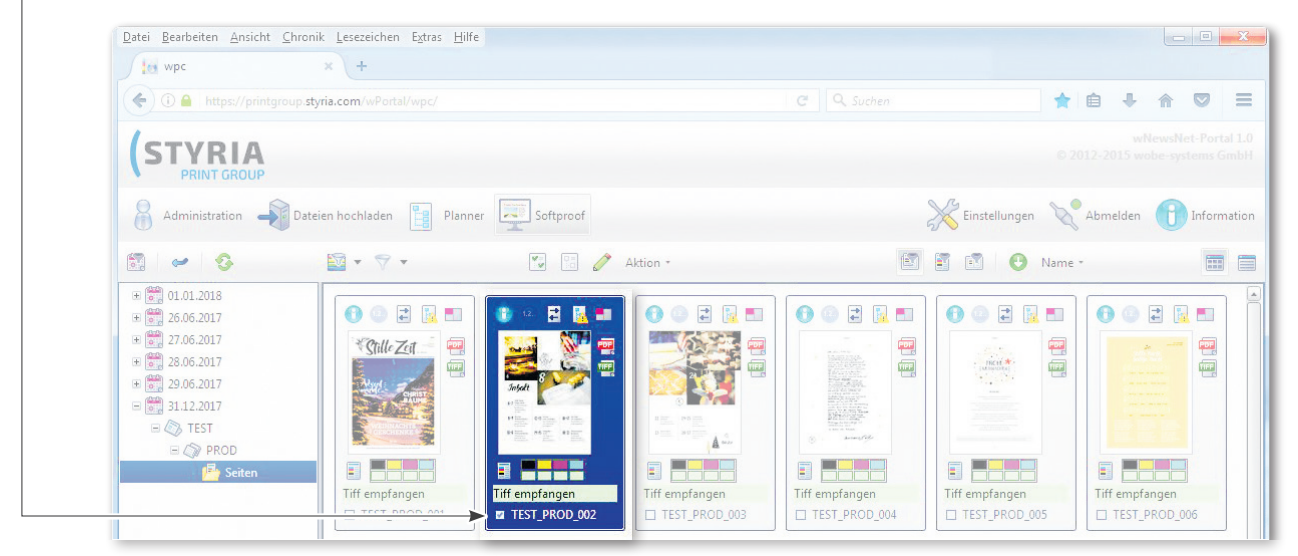

**2.** Dann im Menü unter "Aktion" **Zurückhalten** wählen.

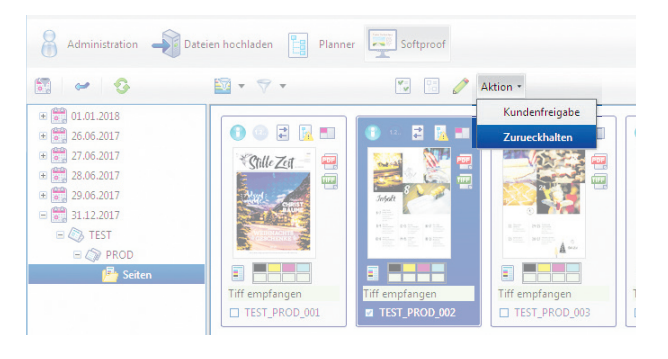

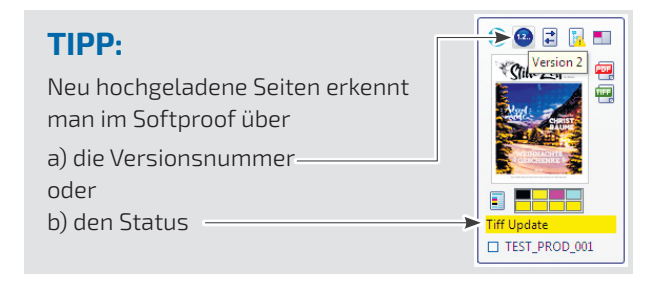

**3.** Nach der Freigabe wechselt der Statusbalken auf "zurückhalten" und bekommt eine **rote** Hintergrundfarbe. Jetzt wird auch für uns sichtbar, dass diese Seite nicht zu produzieren ist bzw. eine neue Version kommt.

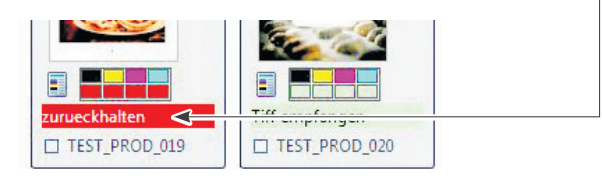

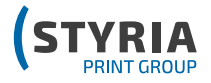

# **AUF WIEDERSEHEN!**

# IHRE STYRIA PRINT GROUP

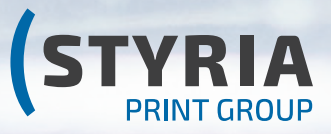

**www.printgroupstyria.com**